## **Import clips in a P2 card:**

Clips in a P2 card are automatically imported into a bin when AMA is enabled.

1. Open AMA setting menu. Double-click "AMA" on "Settings" tab.

- 2. Check "Enable AMA Volume Management" on "Volume Mounting" tab, and click "OK".
	- \* Please restart Media Composer to become effective after this setting is done.

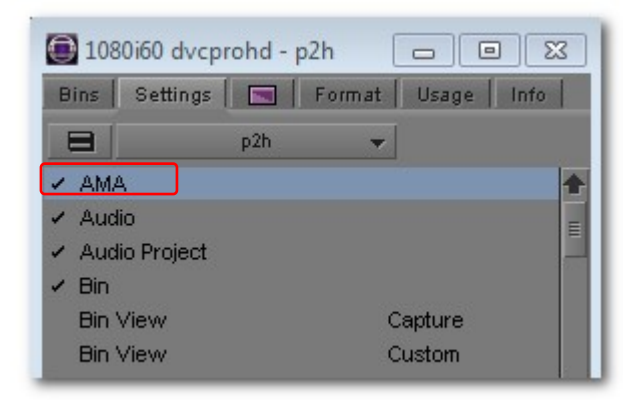

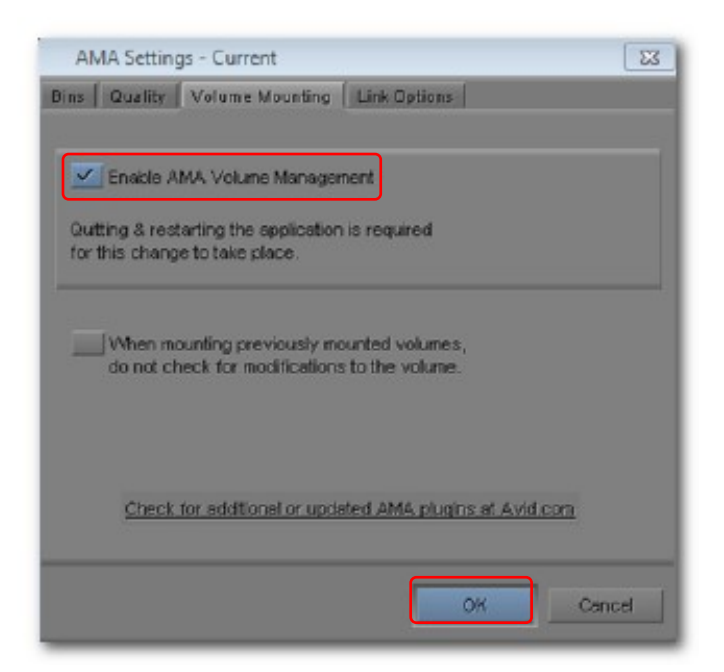

## **Import copied clips on a device such as hard disk drive:**

1. Click "Link to AMA Volume…" from "File" menu.

2. Select desired subfolder containing P2 contents folder, and click "OK".

Clips are imported into a new bin.

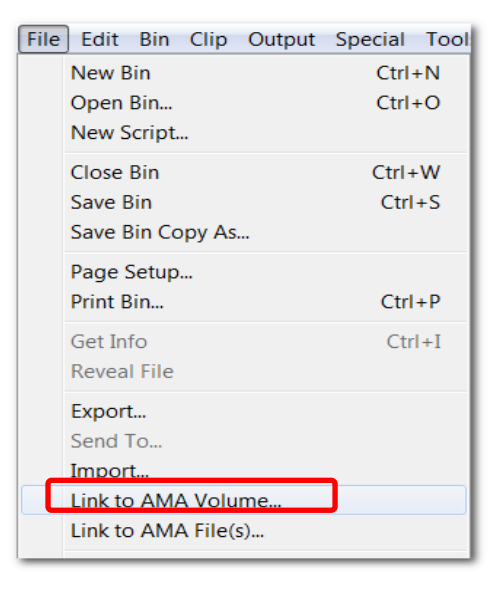

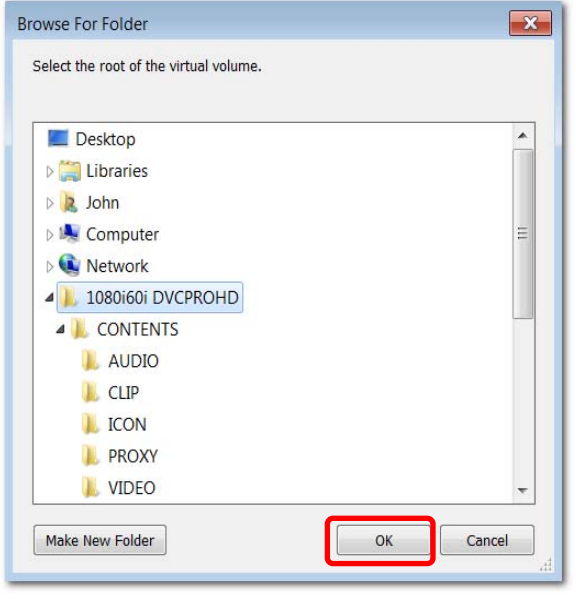